# Android Email Setup Guide

October 2023

### Samsung Mail - Manual setup

1. Tap Email app > Add an Account > Other > Enter Email Address and Password > Select "Advanced settings Toggle" > Tap Login

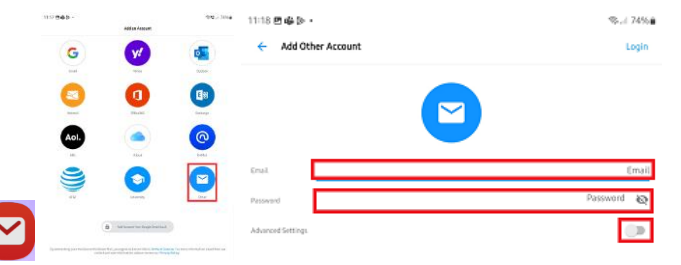

2. Enter the below settings for incoming/outgoing servers > Tap "Login".

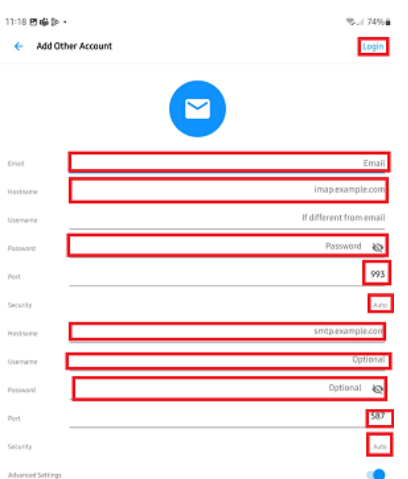

#### "Account"

- Email: Input your email address
- Hostname: mail.webnetism.com
- Username: You can skip this
- Password: Input your password
- Port: 993
- Security type: SSL/TLS
- Hostname: mail.webnetism.com
- Username: You can skip this.
- Password: Input your password
- Port: 465
- Security type: SSL/TLS

Continental Ltd, Staverton Technology Park, Cheltenham GL51 6TQ t. 01452 855 558 e. support@webnetism.com

## Outlook for Android - Automatically discover email settings

1. If you are opening Outlook for Android for the first time enter your email address  $>$  Tap continue or slide out the side menu on the left  $>$  Tap the plus symbol > Add an account.

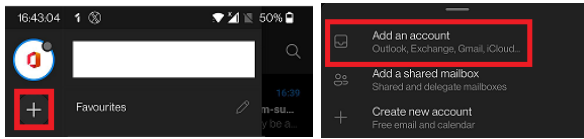

- 2. Untick any accounts found > Tap "Continue" > Enter your email address > Tap "Continue"
	- > Select "IMAP".
- 3. Enter the below details then tap on the tick.
	- Email address: Input your email address.
	- Password: Input your password.
	- Display Name: Input your friendly name.
	- Description: Input a description of your account, e.g., Work.

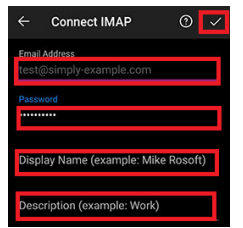

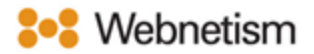

## Outlook for Android – Manual setup

1. If you are opening Outlook for Android for the first time enter your email address > Tap continue or slide out the side menu on the left > Tap the plus symbol > Add an account.

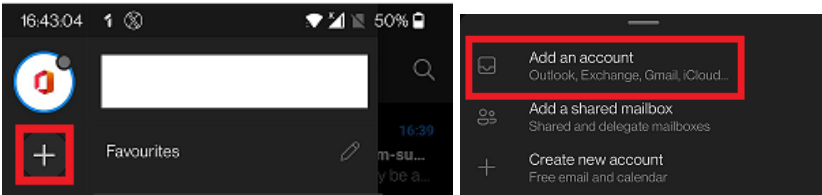

- 2. Untick any accounts found > Tap "Continue"
	- > Enter your email address > Tap "Continue"

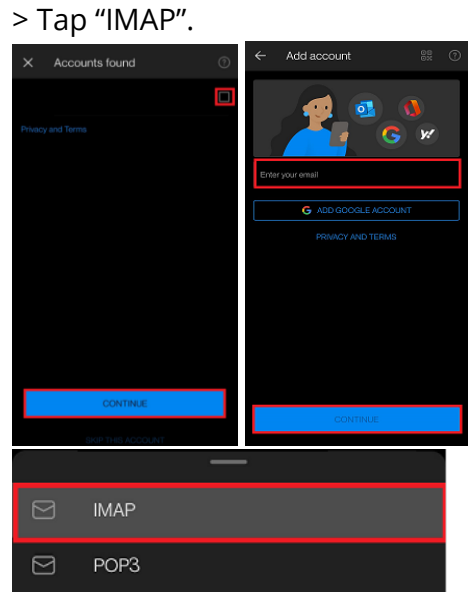

Continental Ltd, Staverton Technology Park, Cheltenham GL51 6TQ t. 01452 855 558 e. support@webnetism.com

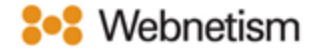

- 3. Enter the below details > Slide the "Advanced Settings" toggle.
	- Email address: Input your email address.
	- Password: Input your password.
	- Display Name: Input your friendly name.
	- Description: Input a description of your account, e.g., Work.

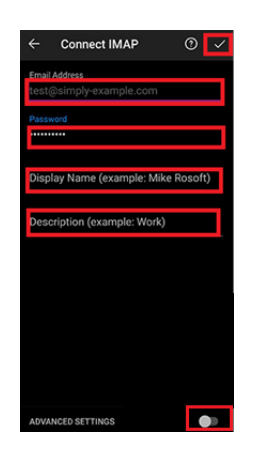

4. Enter the below settings > Tap on the

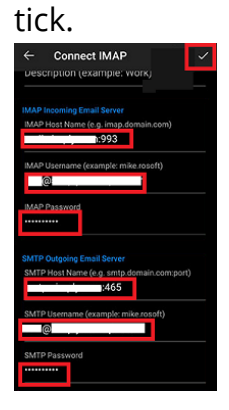

Continental Ltd, Staverton Technology Park, Cheltenham GL51 6TQ t. 01452 855 558 e. support@webnetism.com

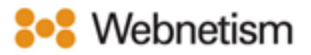

## Appendix A – Settings overview

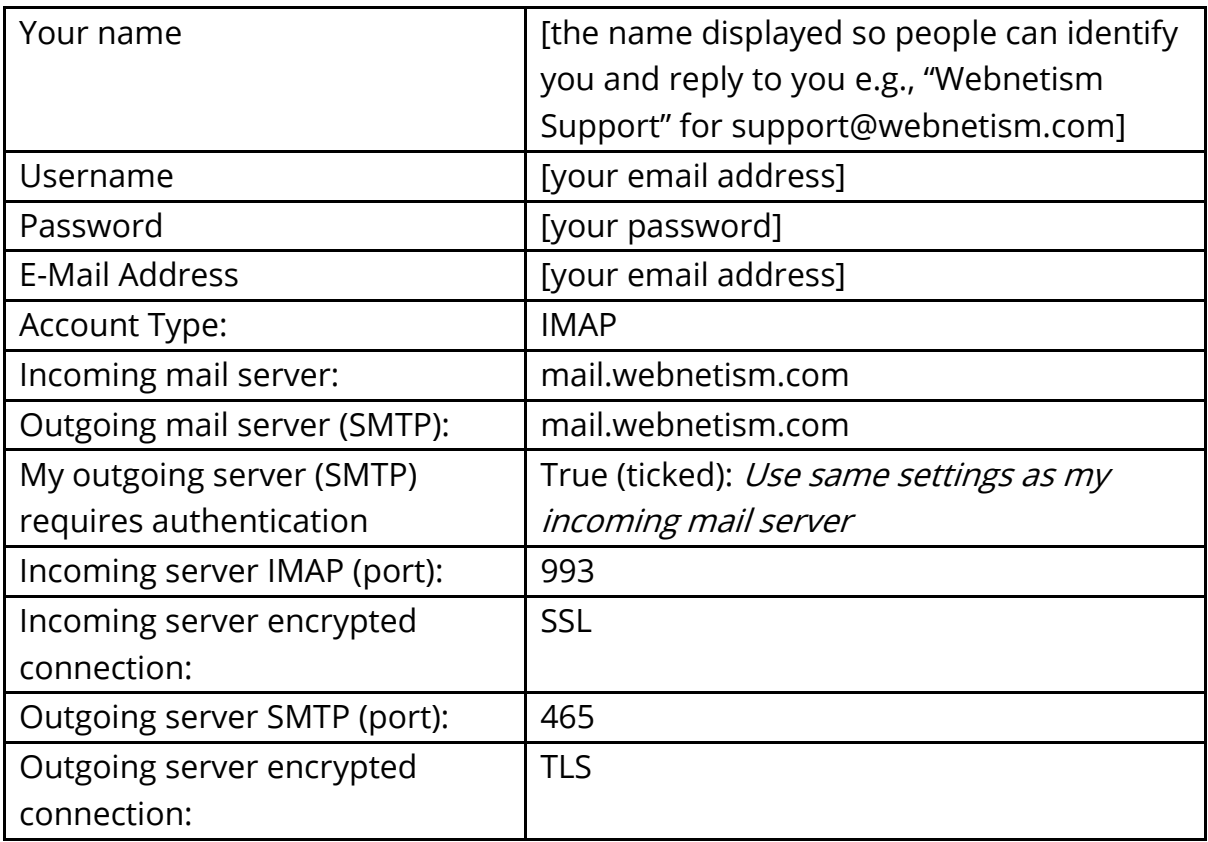